# **Paie Comment déclarer les honoraires en DSN ?**

#### Dans AGATE PAIE, allez dans :

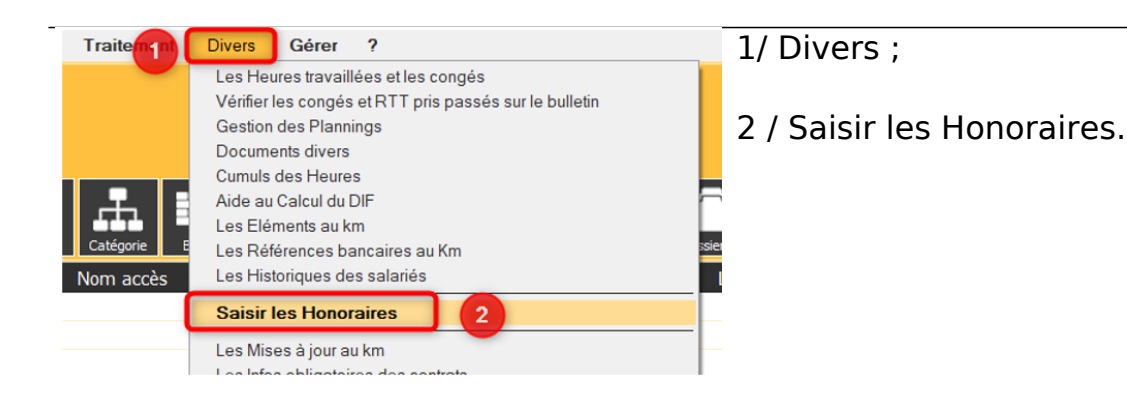

# Vous obtenez la fenêtre suivante :

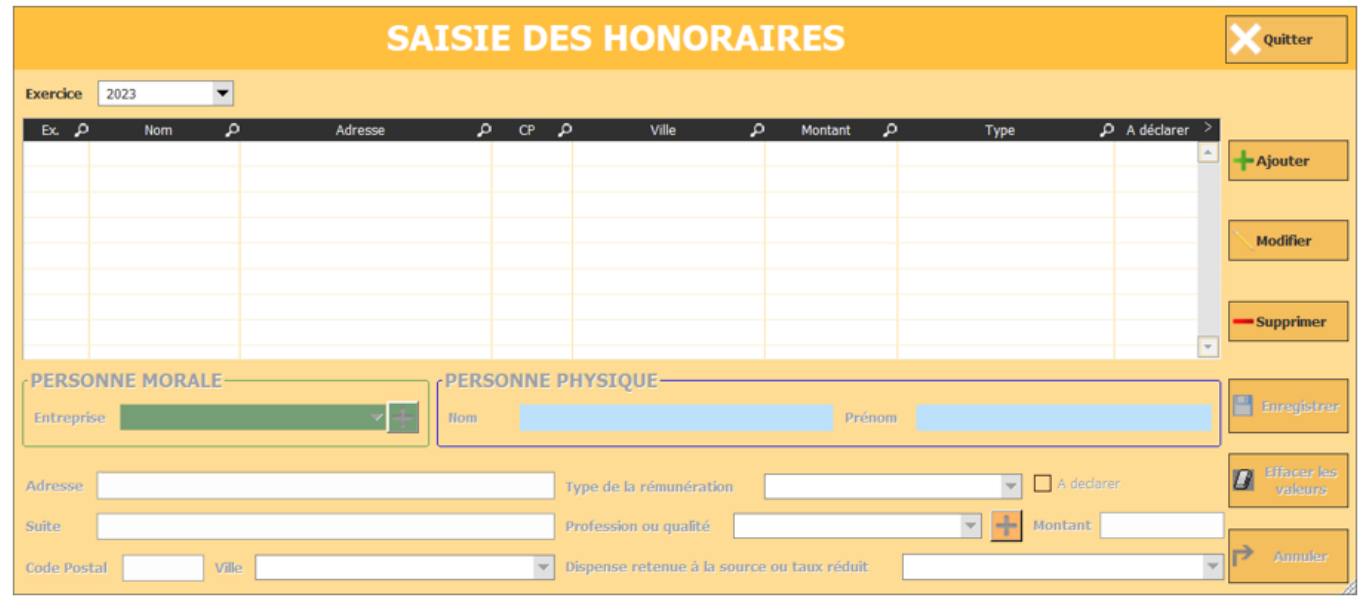

Il vous faut choisir l'exercice où ont eu lieu ces honoraires, pour cela cliquez sur « Exercice », en haut à droite de la fenêtre et sélectionnez l'année concernée, puis cliquez sur « Ajouter » :

# **Paie**

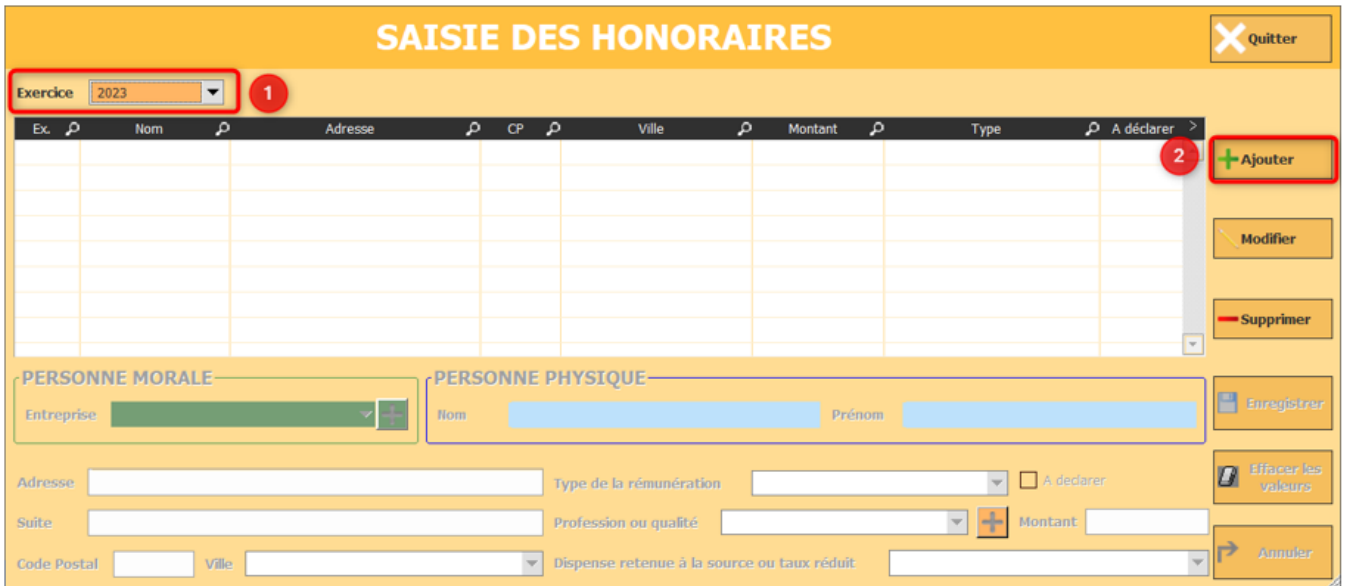

#### **POUR DECLARER UNE ENTREPRISE (=PERSONNE MORALE)**

Cliquez sur le « + » pour ajouter une entreprise

**PERSONNE MORALE Entreprise** 

et remplissez la fenêtre avec les informations nécessaires :

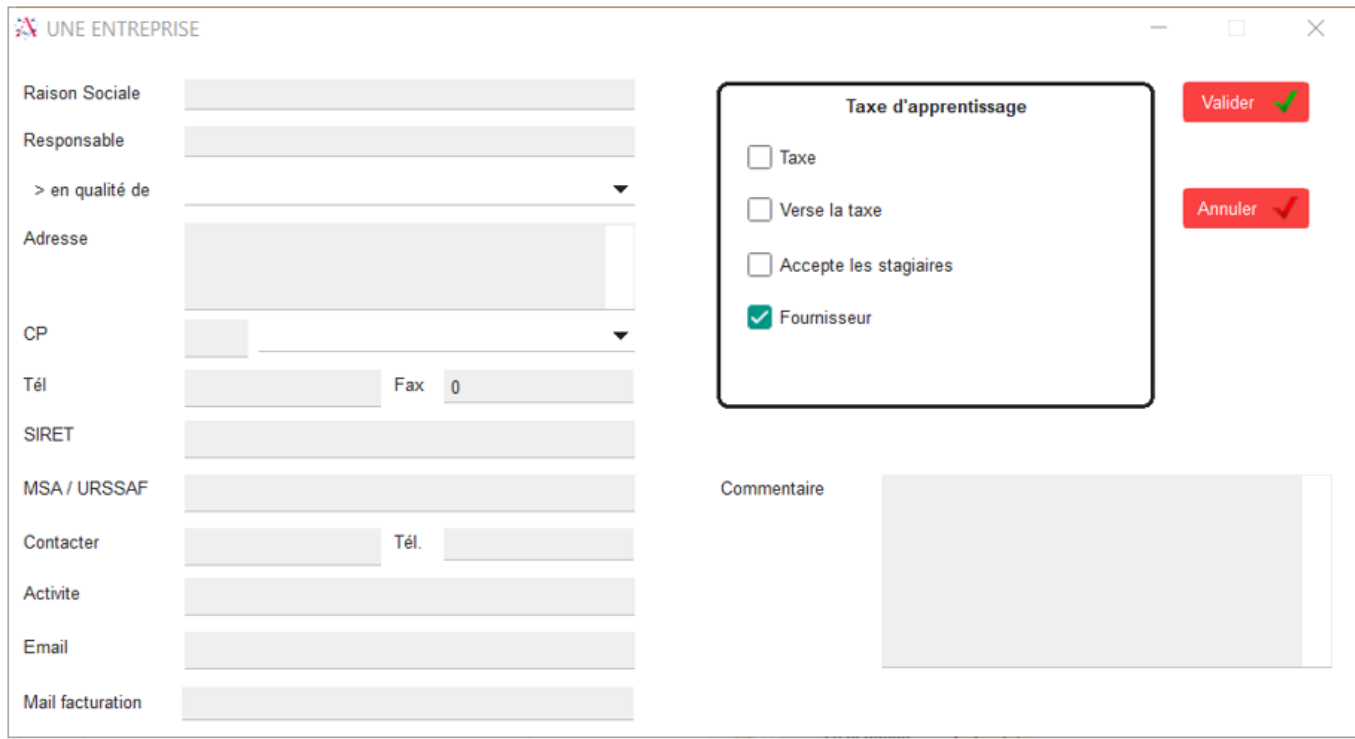

Puis validez. Vous revenez sur la fenêtre de départ.

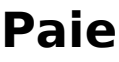

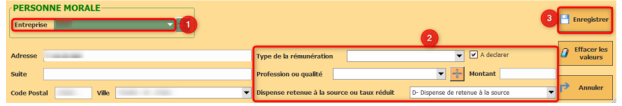

• Indiquez la qualité (cliquez sur

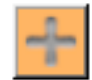

si le champ est vide)

- Indiquez le type de rémunération
- Inscrivez le montant
- Cochez « à déclarer »
- Choisissez « D Dispense de retenue à la source »

3/ Enregistrez votre honoraire.

## **POUR DECLARER UN PROFESSIONNEL (= PERSONNE PHYSIQUE)**

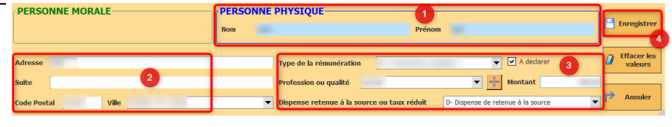

1/ Indiquez le nom et le prénom du professionnel ; 2/ Précisez son adresse ; 3/ Remplissez les champs :

> • Indiquez la profession (cliquez sur

> > si le champ est vide)

- Indiquez le type de rémunération
- Inscrivez le montant
- Cochez « à déclarer »
- Choisissez « D Dispense de retenue à la source »

4/ Enregistrez votre honoraire.

Vos honoraires apparaissent comme suit :

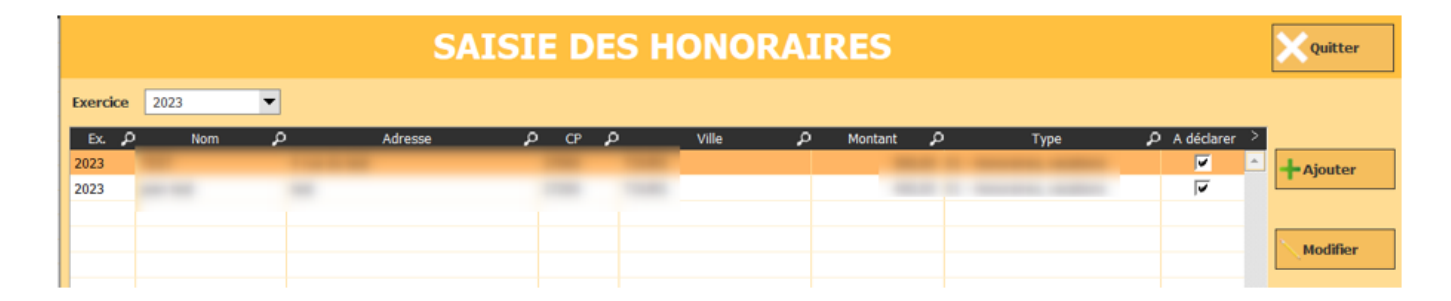

## **Dans l'onglet DSN**

Page 3 / 5 **(c) 2024 AGATE FAQ <donotreply@asrec-cvl.org> | 15-05-2024 05:27** [URL: https://faq.asrec-cvl.org/index.php?action=faq&cat=7&id=186&artlang=fr](https://faq.asrec-cvl.org/index.php?action=faq&cat=7&id=186&artlang=fr)

# **Paie**

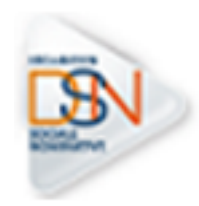

, cochez « OUI » à la question suivante :

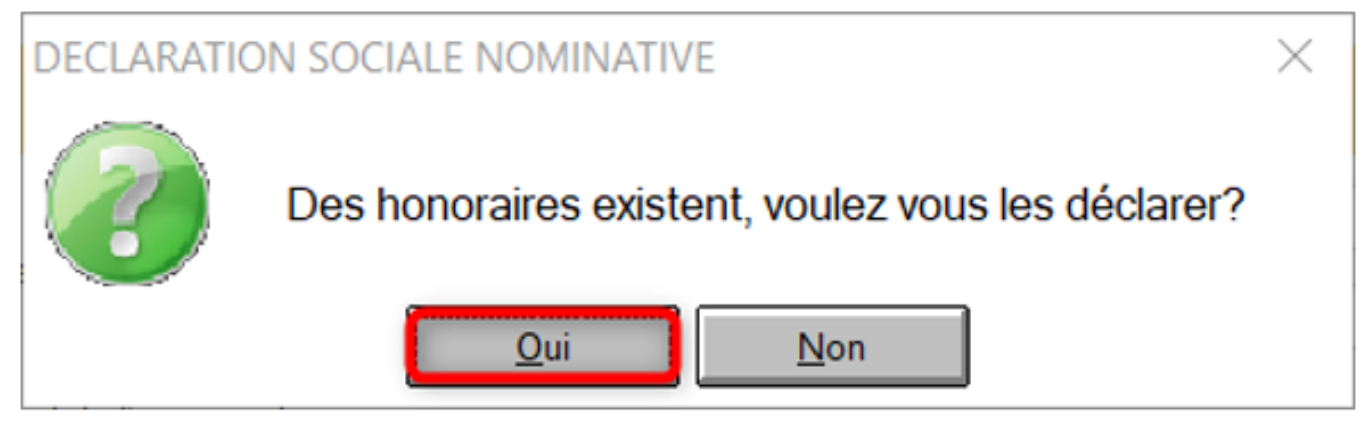

Cochez « déclarer les honoraires » et faites votre DSN normalement.

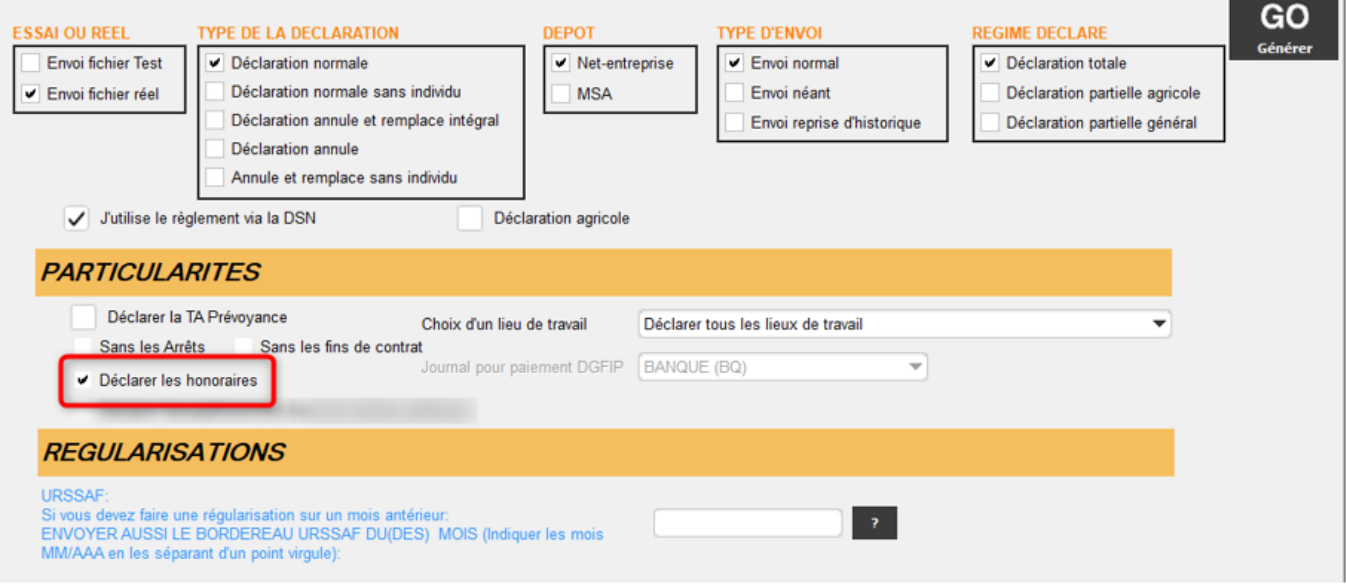

Dans votre compte rendu DSN, vous retrouvez vos honoraires et leurs montants :

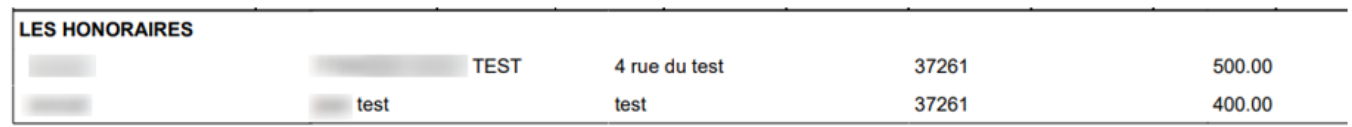

## **Le mois suivant la déclaration de vos honoraires en DSN :**

**Pour indiquer à AGATE que vos honoraires sont bien déclarés** en DSN sur m-1, sans pour autant supprimer les entreprises / professionnels, allez dans :

1 / DIVERS ;

Page 4 / 5 **(c) 2024 AGATE FAQ <donotreply@asrec-cvl.org> | 15-05-2024 05:27** URL: https://faq.asrec-cvl.org/index.php?action=faq&cat=7&id=186&artlang=fr

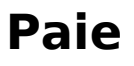

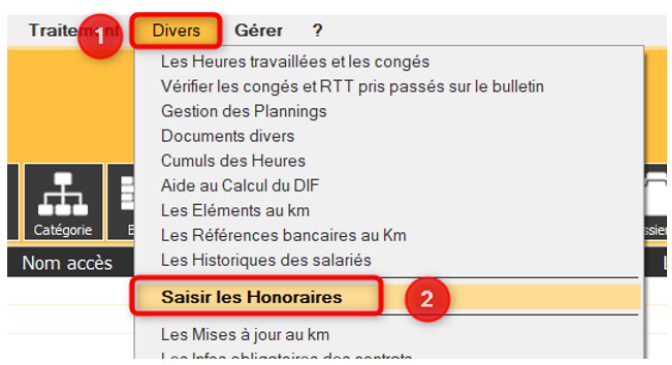

2 / Saisir les Honoraires.

3 / Sélectionnez l'année des honoraires ;

4 / Sélectionnez les honoraires à ne plus déclarer en DSN ;

5 / Faire un clic-droit sur la fenêtre ;

6 / Sélectionnez "Les honoraires ne sont plus à déclarer".

7 / Validez cette fenêtre.

Référence ID de l'article : #1185 Auteur : Mila BIAGGI Dernière mise à jour : 2024-02-22 17:27

> Page 5 / 5 **(c) 2024 AGATE FAQ <donotreply@asrec-cvl.org> | 15-05-2024 05:27** [URL: https://faq.asrec-cvl.org/index.php?action=faq&cat=7&id=186&artlang=fr](https://faq.asrec-cvl.org/index.php?action=faq&cat=7&id=186&artlang=fr)